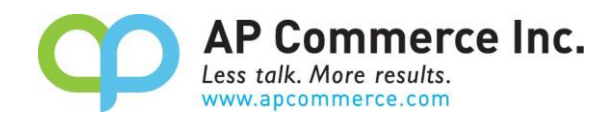

## **Sales Commission based on Cash Receipt User Manual**

### **Table of Contents**

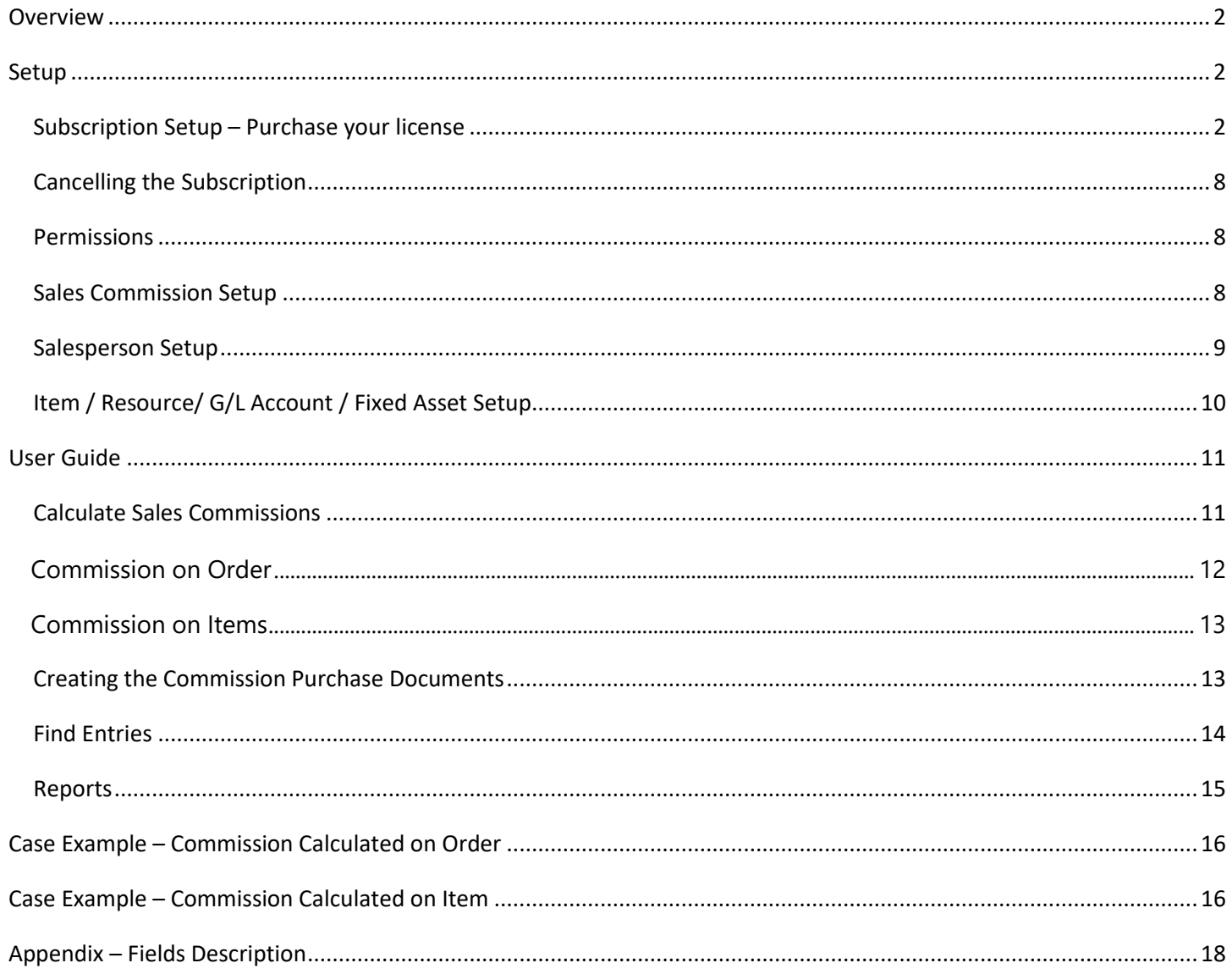

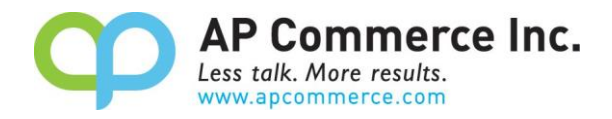

### <span id="page-1-0"></span>**Overview**

This extension for Dynamics 365 Business Central allows you to calculate and pay the sales commission when the payment is received from your customer.

- The commission can be defined based on the Salesperson card or based on the items if you pay commission based on items.
- The sales commission is only calculated and paid when cash is received from the customer. In addition, partial commissions are calculated when the customer does not pay the invoice in full.
- The user will be able to specify the Commission % either on the Salesperson card or on the Item card. The commission will be calculated accordingly.

### <span id="page-1-1"></span>**Setup**

The Progress Payment Invoicing app is installed and setup per Tenant. When using this app with different tenants, you must follow the following instructions in each tenant.

#### <span id="page-1-2"></span>**Subscription Setup – Purchase your license**

1) Open the Extension Marketplace

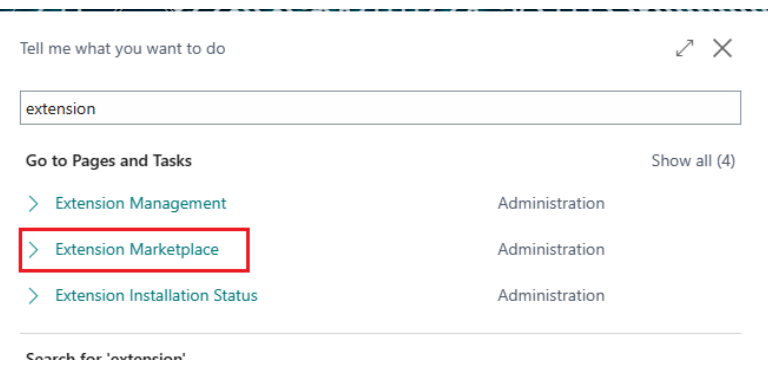

2) Search "Sales Commission based on Cash Receipt" in the AppSource to find the Sales Commission based on Cash Receipt app and open the information page.

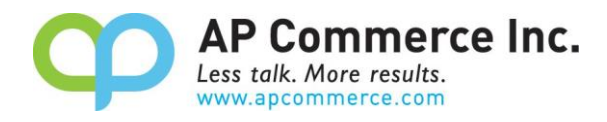

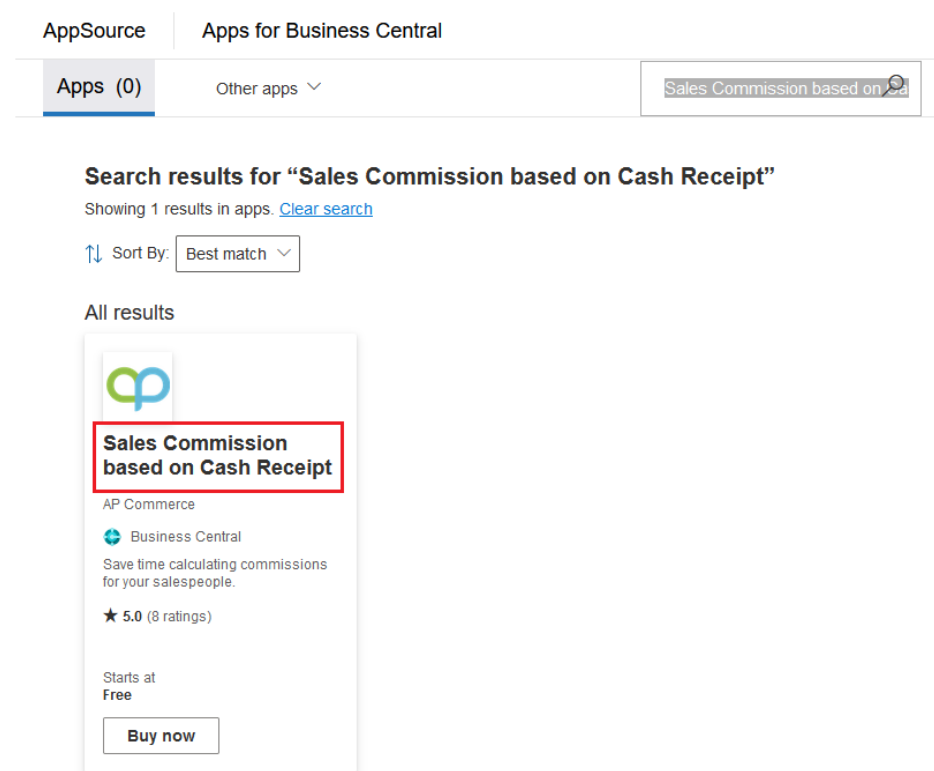

#### 3) Click on **Buy Now**.

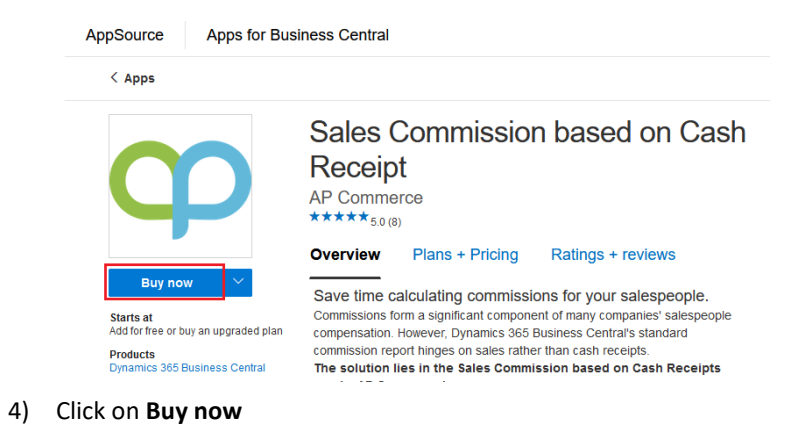

Apps  $\rightarrow$  Sales Commission based on Cash Receipt

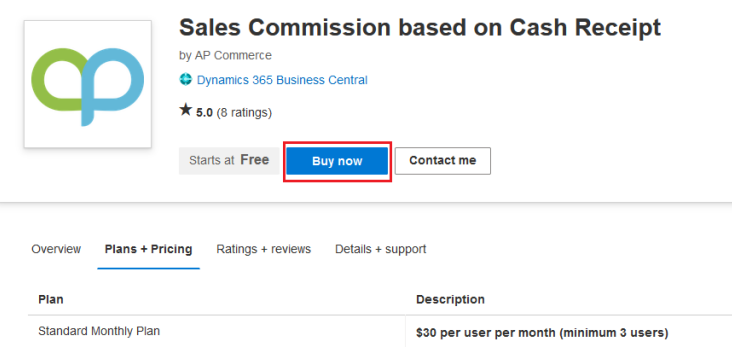

#### 5) Select a plan and click **Next**.

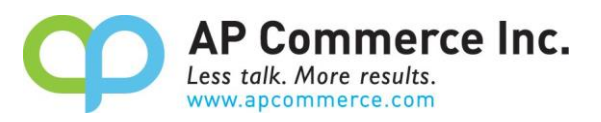

Apps > Sales Commission based on Cash Receipt > Checkout

#### **Checkout**

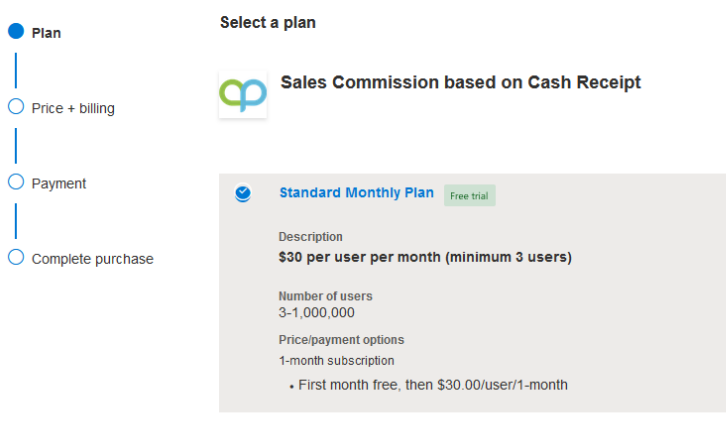

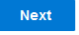

6) Go through the Billing information pages.

Apps > Sales Commission based on Cash Receipt > Checkout

### **Checkout**

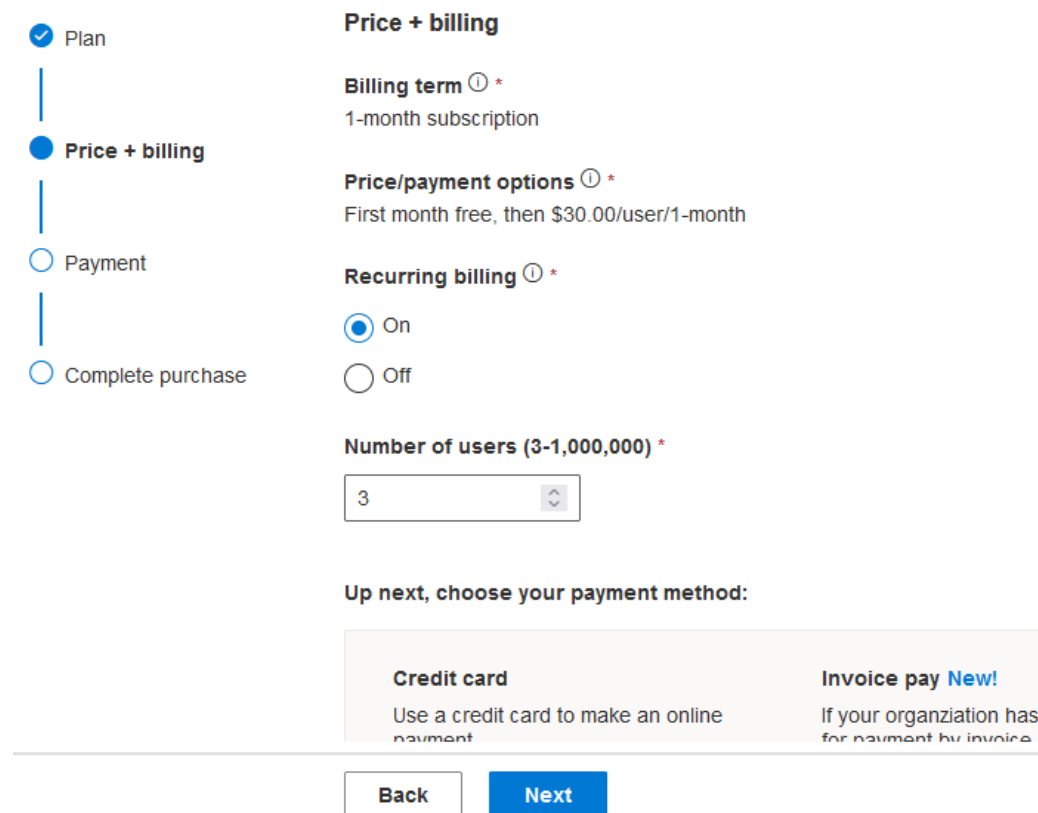

be e ol

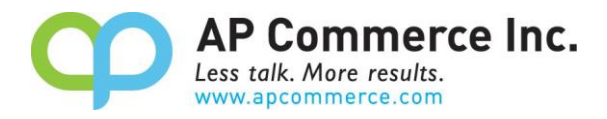

#### 7) Enter your payment information.

Apps > Sales Commission based on Cash Receipt > Checkout

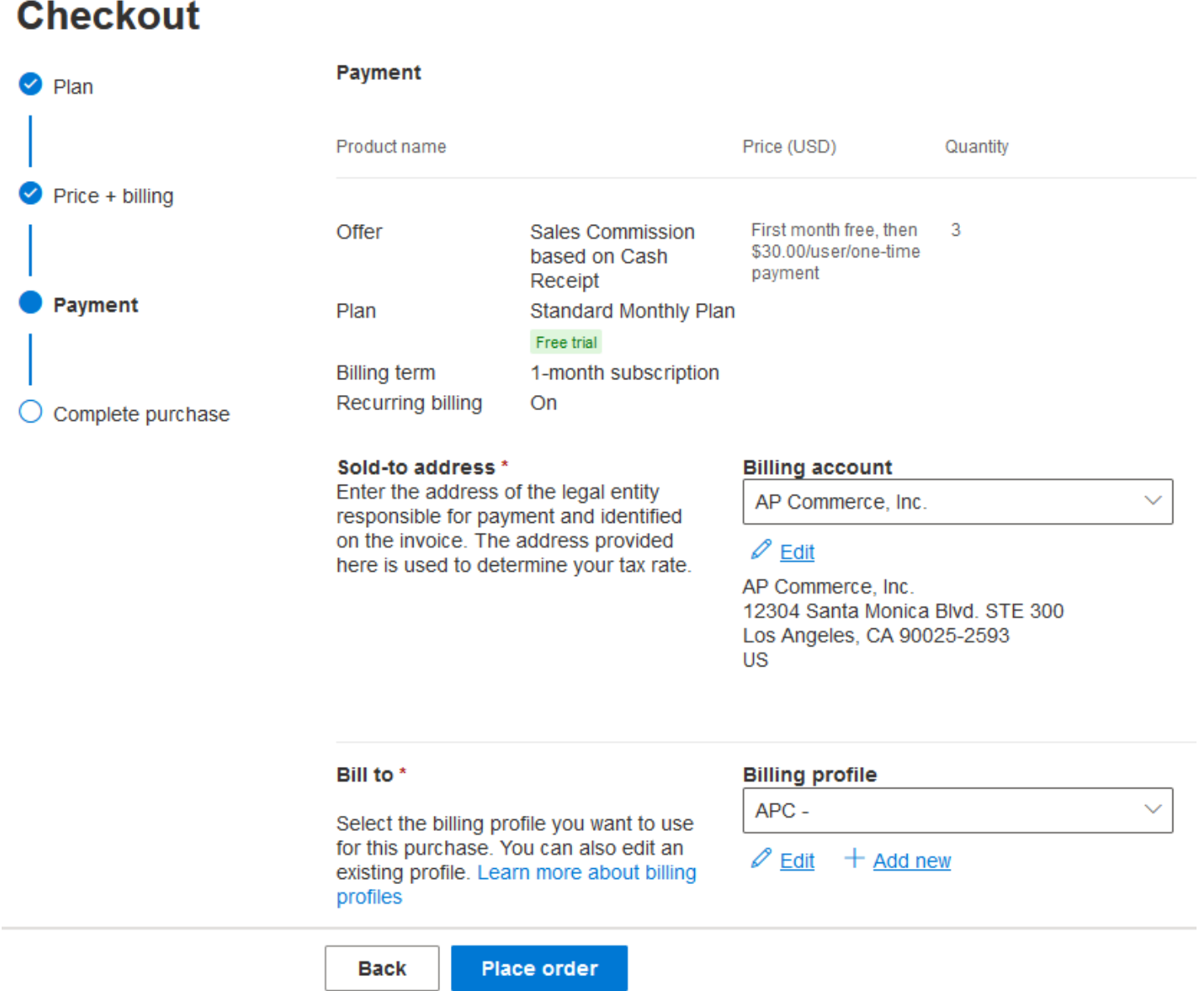

8) Click on the **Place order.**

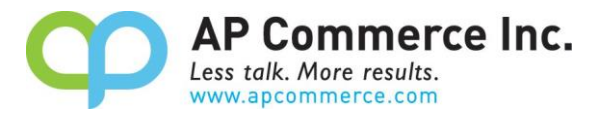

#### **Summary**

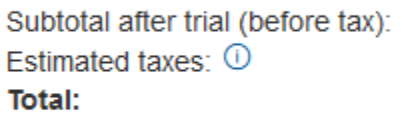

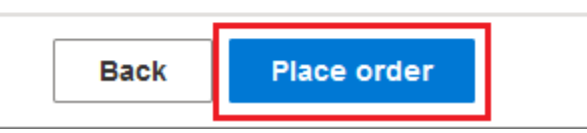

9) After you place your order, click on **Assign license** to open the **Microsoft 365 admin center.**

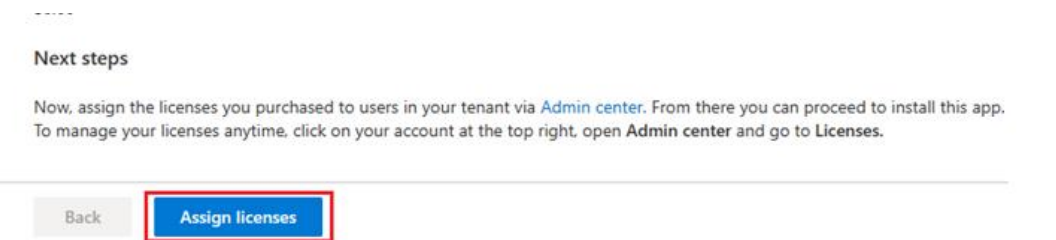

#### 10) Click on the app that is just purchased.

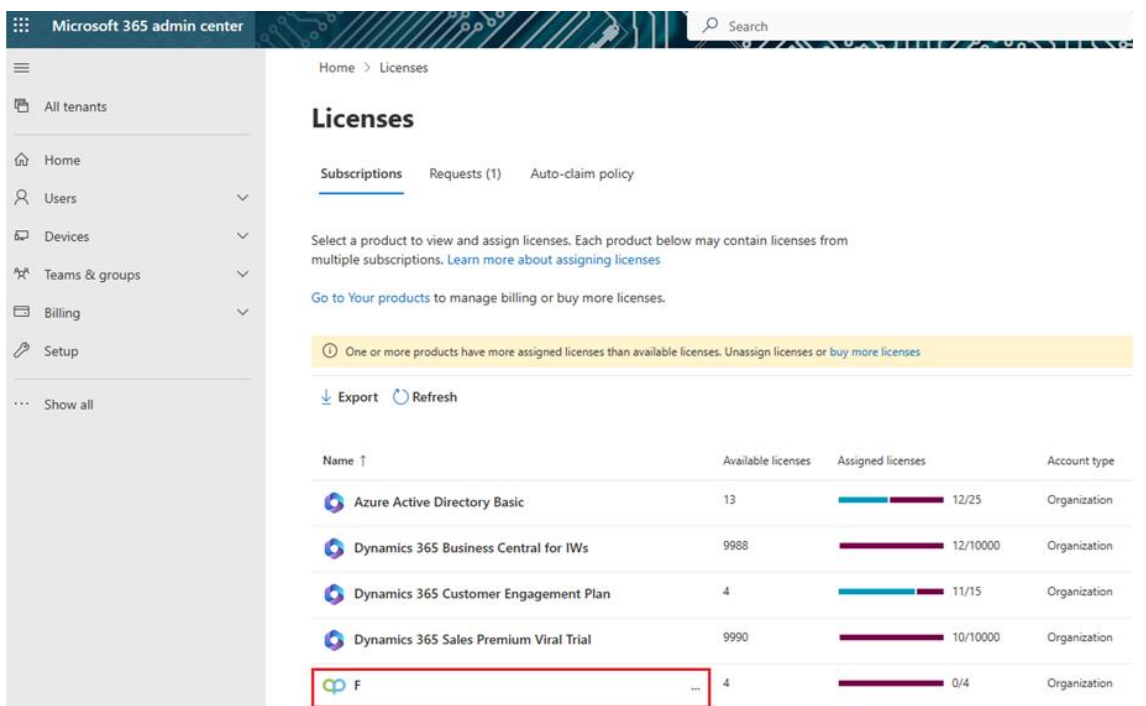

11) Click on **Assign Licenses** to assign the licenses to the users that will be using the app.

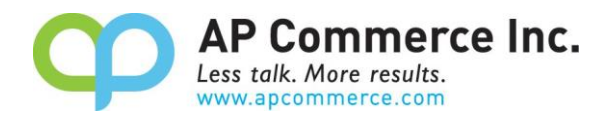

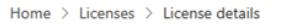

**Back to Licenses** Plan CO F **Published by AP Commerce** Licenses 4 available **Contract** 0 assigned of 4 total Install this product **Users** Manage and view licenses for your users. + Assign licenses  $\frac{1}{2}$  Export users  $\frac{1}{2}$  Refresh  $\Box$ Name Email Type

- 12) If you already have the app installed, you do not need to complete steps 13 through 15.
- 13) Once you have assigned your licenses, click on **Install this Product** to install the app in your tenant.

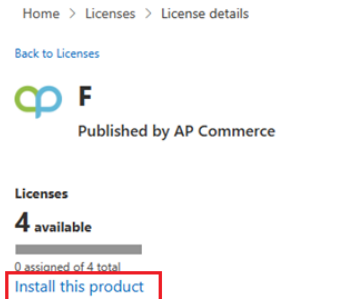

14) Select an environment and click on **Install.**

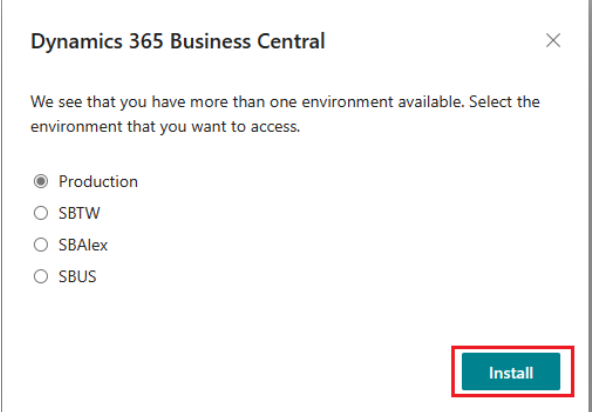

15) Choose a language and click on **Install.**

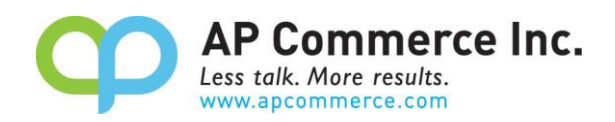

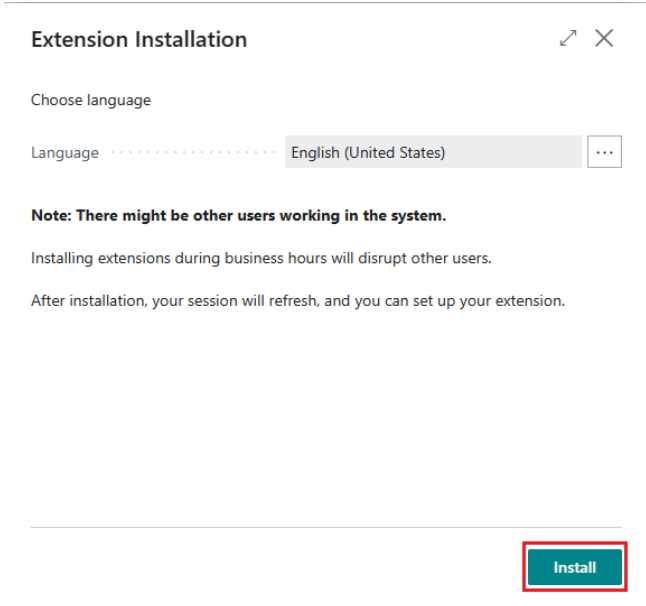

#### <span id="page-7-0"></span>**Cancelling the Subscription**

1) To Cancel Subscription, open the **Microsoft 365 admin center** and go to **Billing**>>**Your Products**.

2) Click on the app you want to cancel the subscription for and click on **Cancel Subscription**.

#### <span id="page-7-1"></span>**Permissions**

Be sure to assign the **APESALESCOMMISSION** permission sets to the users that will be processing commissions.

#### <span id="page-7-2"></span>**Sales Commission Setup**

The Sales Commission based on Cash Receipt App is setup per company. When using this app with different companies, you must follow the following instructions in each company.

1. Choose the icon that opens the **Search** feature, enter **"Sales Commission Setup"** and click on the related link:

Tell me what you want to do

sales commission setup

#### Go to Pages and Tasks

> Sales Commission Setup

Administratic

#### Search for 'sales commission setup'

Search company data

2. Define the setup that you wish to use:

# Sales Commission Setup

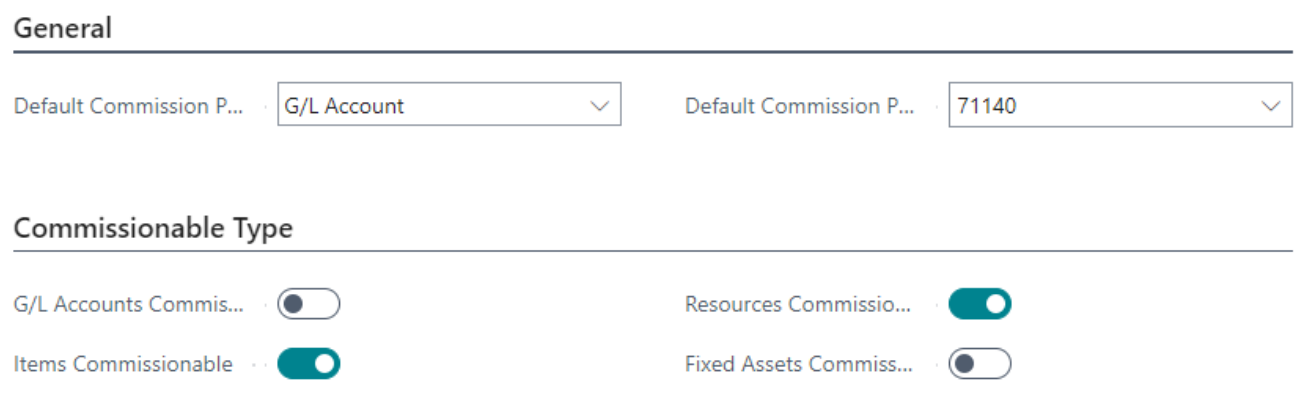

岭

- a. General Fasttab
	- i. **Default Commission Purchase Type**: Defines the line type of the created purchase document.
	- ii. **Default Commission Purchase No**.: Defines the No. to use when creating commission purchase invoices.
- b. Commissionable Type Fasttab
	- i. G/L Accounts Commissionable
		- 1. Defines whether G/L Accounts sales are commissionable.
	- ii. Items Commissionable
		- 1. Defines whether Items sales are commissionable.
	- iii. Resources Commissionable
		- 1. Defines whether Resources sales are commissionable.
	- iv. Fixed Assets Commissionable
		- 1. Defines whether Fixed Assets sales are commissionable.

#### <span id="page-8-0"></span>**Salesperson Setup**

Assign a Commission Vendor No. on the Salesperson/Purchaser Card. When commission invoices are created, it will use the Commission Vendor No. on the Salesperson to create the purchase order/invoice.

Be sure to define the **Commission %** on the Salesperson card if you want to calculate the commission based on the order.

P Commerce Inc.

 $\checkmark$  Saved

 $\Box$   $\Box$   $\angle$ 

Less talk. More results. www.apcommerce.com

侕

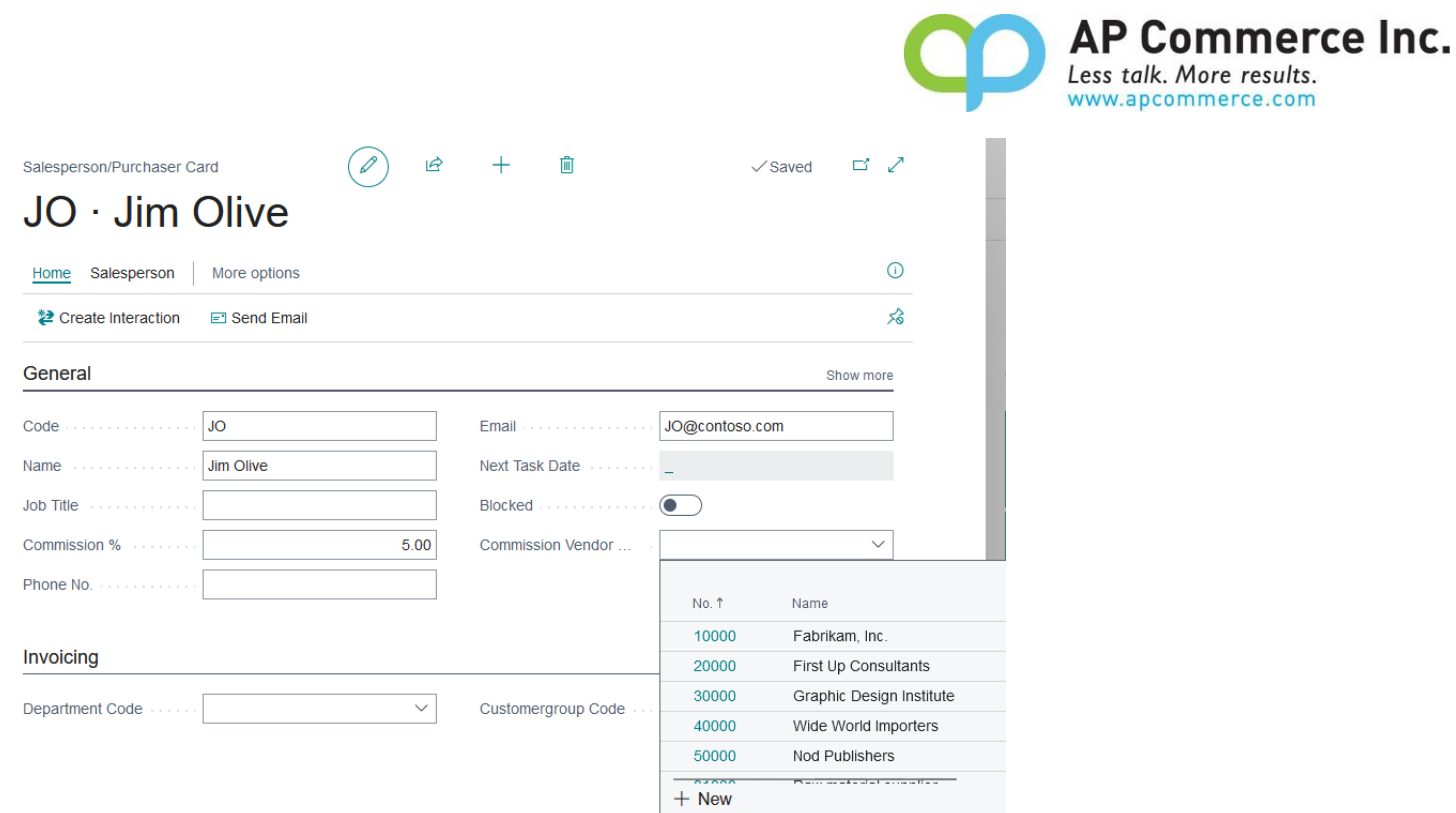

#### <span id="page-9-0"></span>**Item / Resource/ G/L Account / Fixed Asset Setup**

If your sales commission is based on the sale of item, resource, G/L account, or fixed assets, then you will need to define the commission in the respective cards.

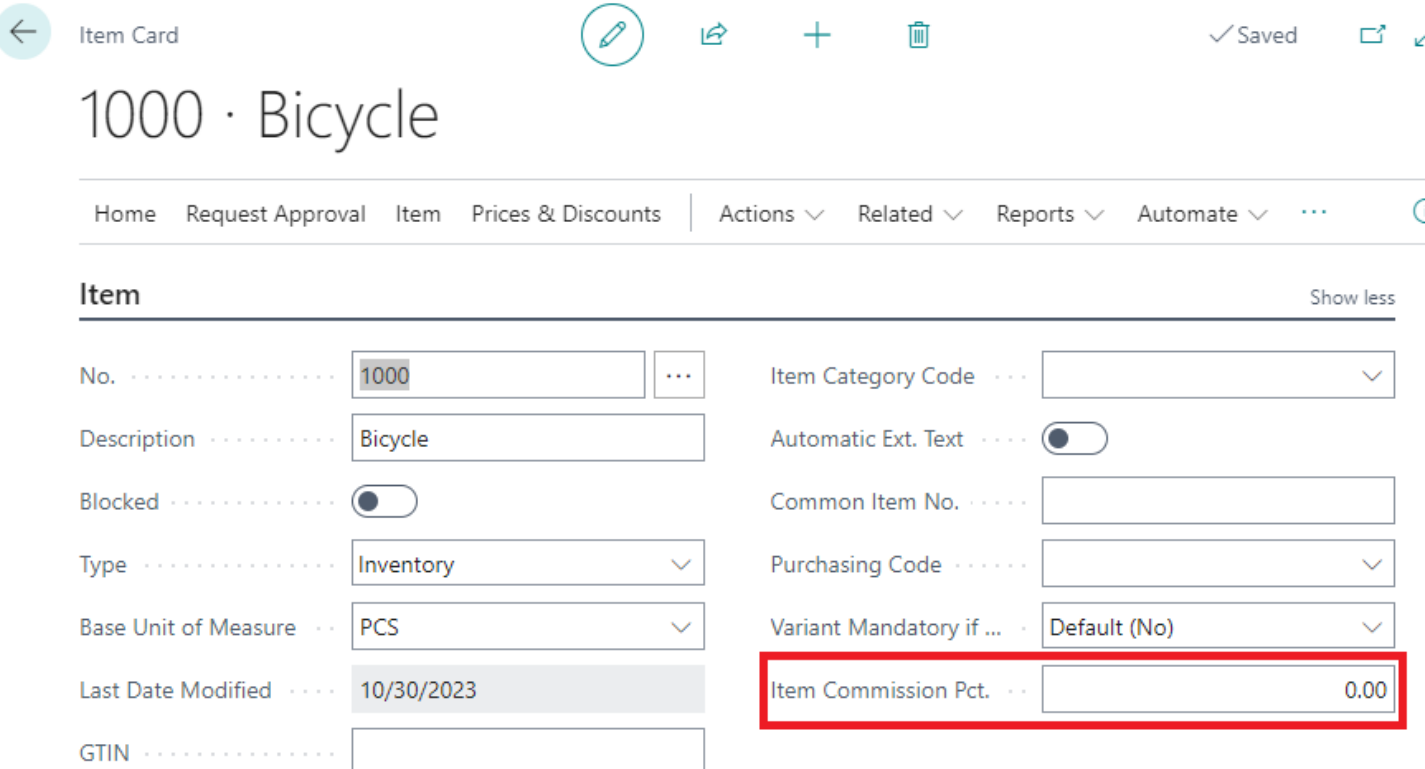

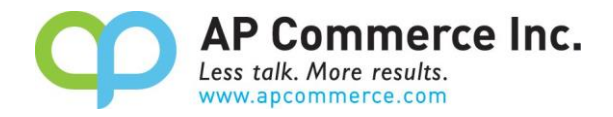

### <span id="page-10-0"></span>**User Guide**

When payment receipt or credit memos are posted and applied to the sales invoice, this app will link the received or credited amount to the sales invoice and calculate the commission amount. Be sure to assign the **APESALESCOMMISSION** permission sets to the users that will be processing commissions.

#### <span id="page-10-1"></span>**Calculate Sales Commissions**

1) Choose the icon that opens the **Search** feature, enter **Salesperson Commission Worksheet** and click on the related link to bring up the **Salesperson Commission Worksheet**.

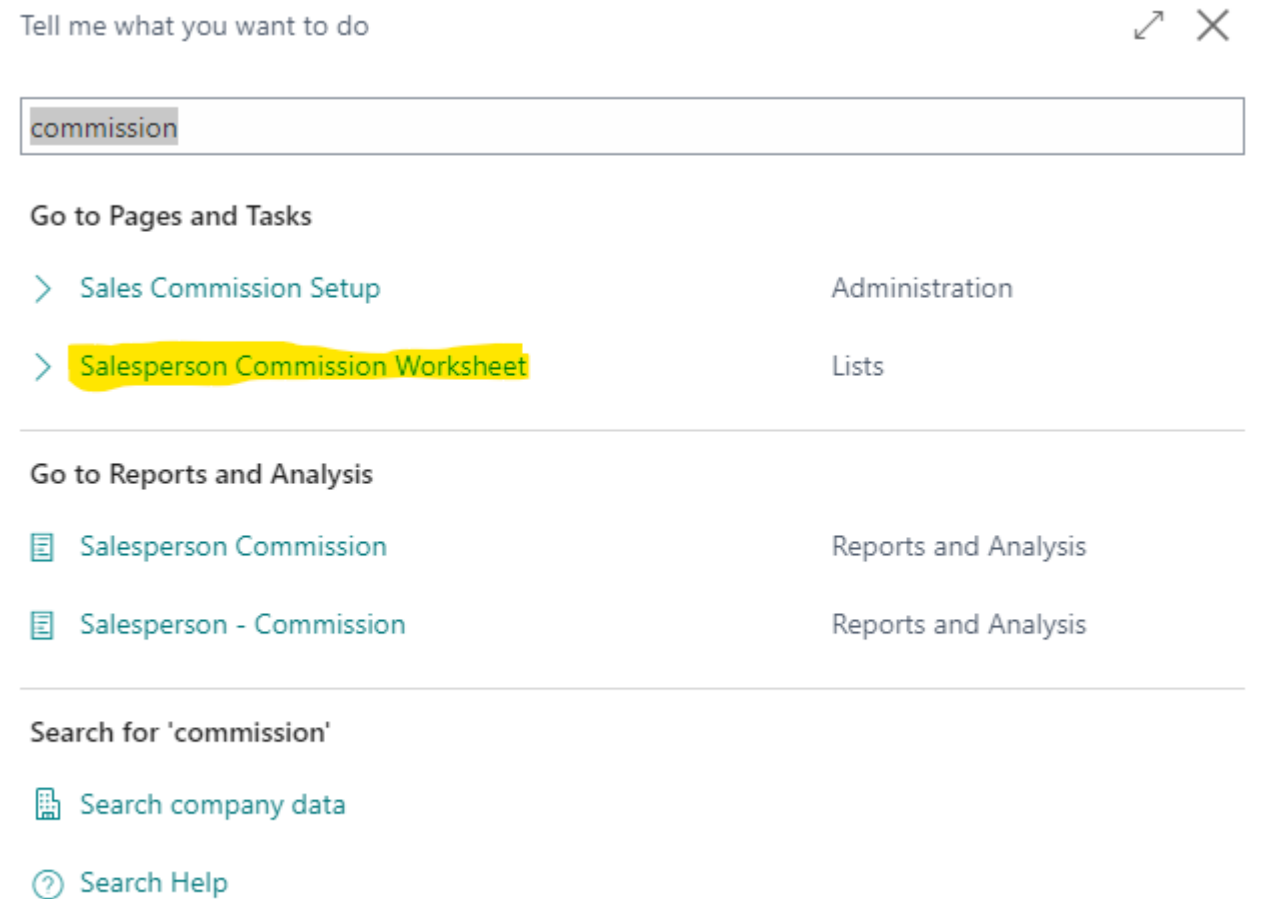

Didn't find what you were looking for? Try exploring pages or exploring reports

2) Click on the **Calculate Commission**, enter the **Payment Start Date** and **Payment End Date** on the request page then click **OK**.

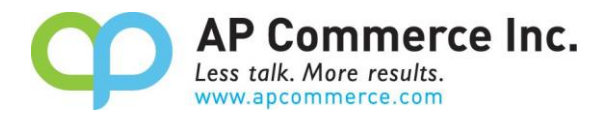

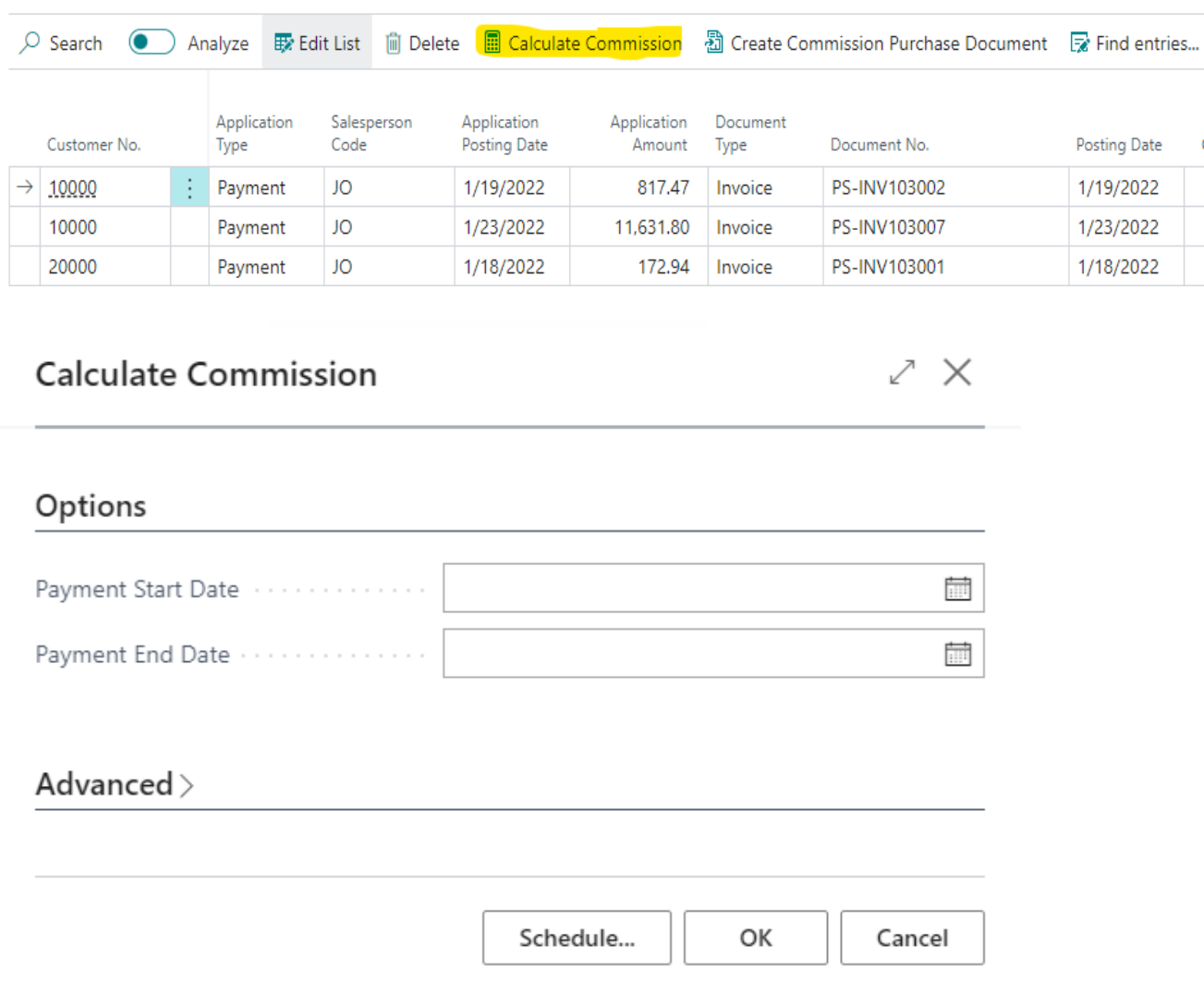

3) The process will generate new entries with commission amount reference to related payment amount. The explanation of the fields will be detailed in the **Appendix** section.

#### <span id="page-11-0"></span>**Commission on Order**

Salesperson Commission Worksheet

If you calculate the commission based on the order, you should edit the following:

- a. Salesperson Commission % The commission % for the order
- b. Adjust Order Commission (LCY) The commission that's calculated based on the cash applied to the invoice and what's commissionable. This is the amount that will be used to create the commission purchase document.

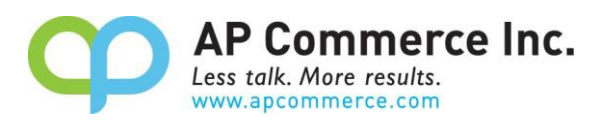

 $\kappa$ eports  $\vee$  - Automate  $\vee$ rewer options

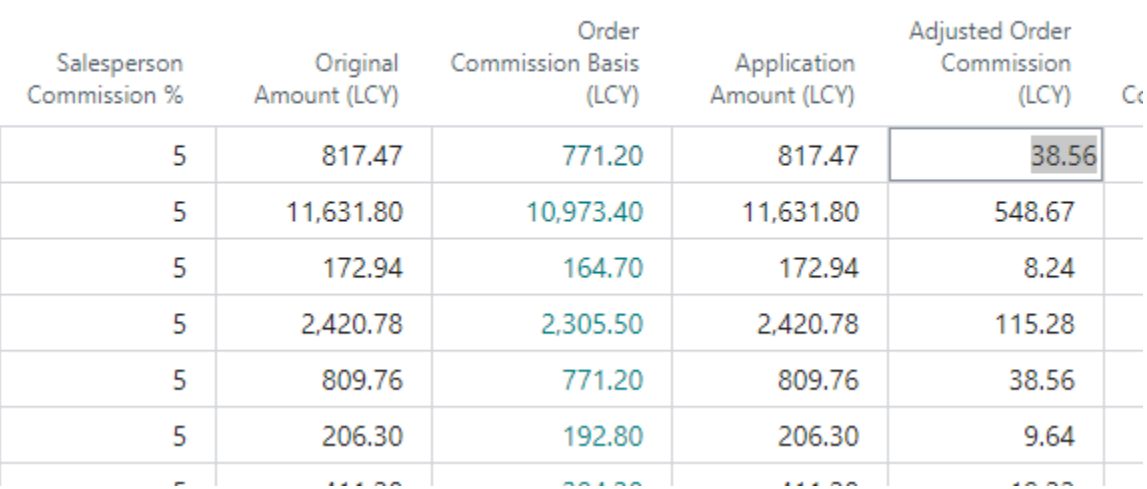

#### <span id="page-12-0"></span>**Commission on Items**

If you calculate the commission based on the line items, you should edit the following:

a. Drill down into the **Adjusted Line Commission (LCY)** to look at the line commissions that are calculated for the order.

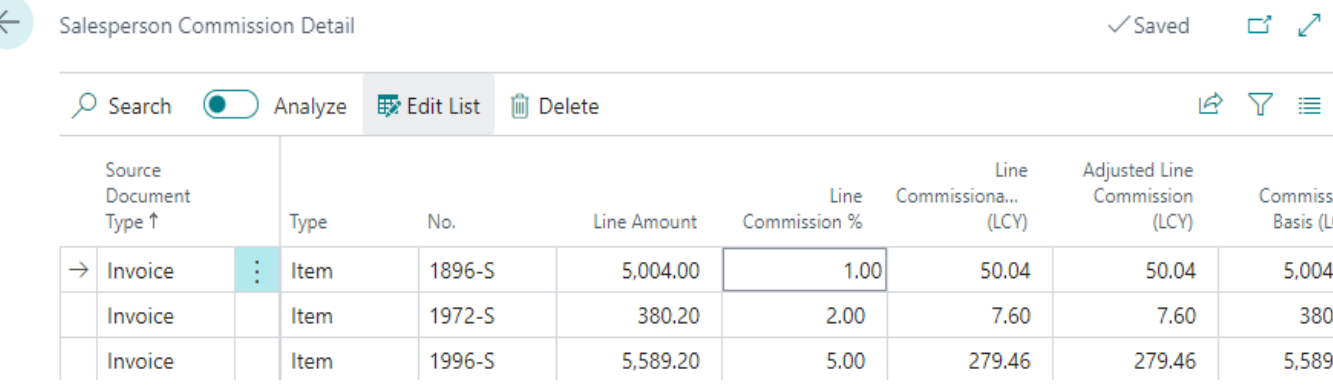

- b. **Line Commission %** The commission that's associated with the Item, Resource, G/L Account, and Fixed Assets
- c. **Adjusted Line Commission (LCY)** The commission that's calculated based on the cash applied to the invoice and what's commissionable on the line. This is the amount that will be used to create the commission purchase document.

#### <span id="page-12-1"></span>**Creating the Commission Purchase Documents**

When you are ready to create a commission Purchase document, **Create Commission Purchase Documents**

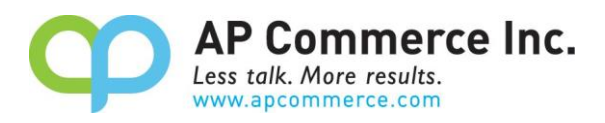

Salesperson Commission Worksheet

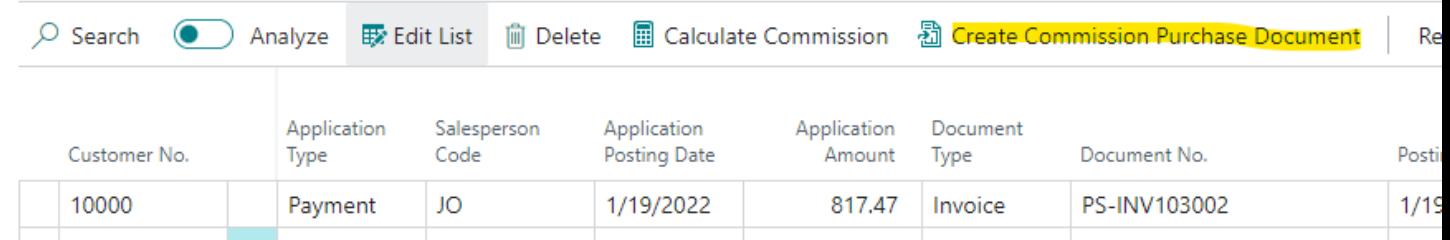

Select the **Document Type** for the Commission Purchase document and whether commission is paid on the **Order Level** or the **Item Level** on the **Commission On** field.

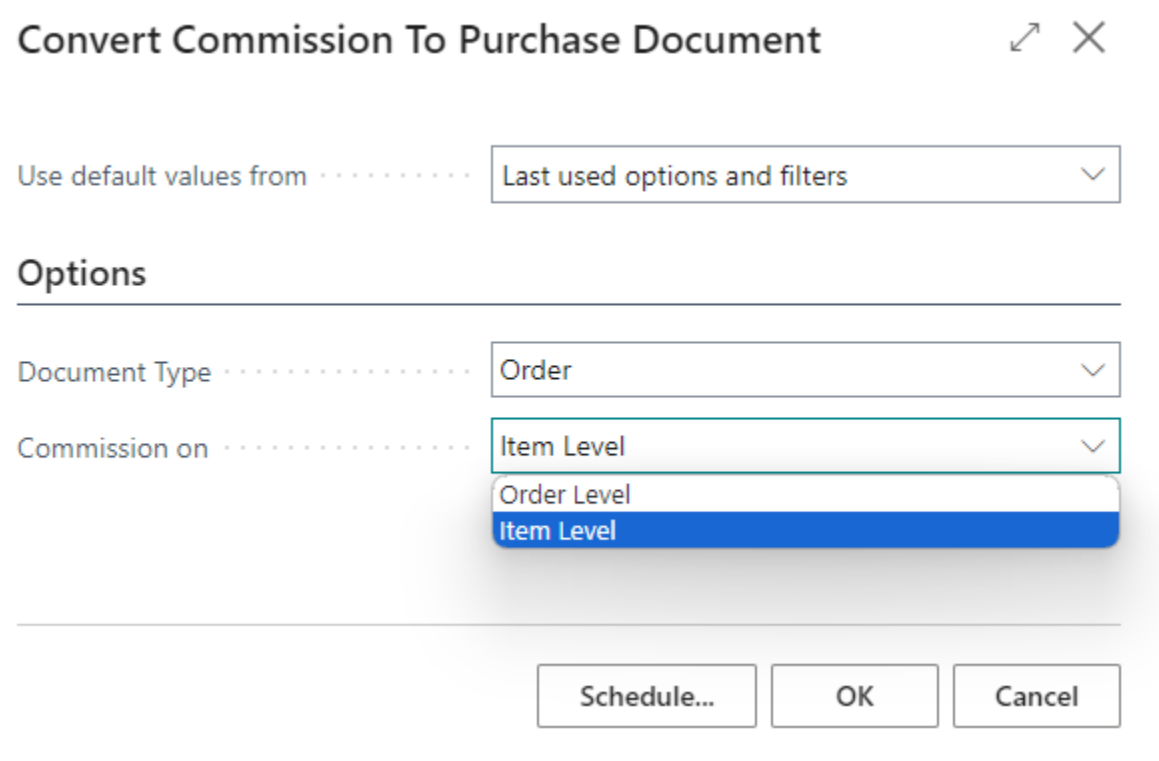

Once complete, the following message will appear.

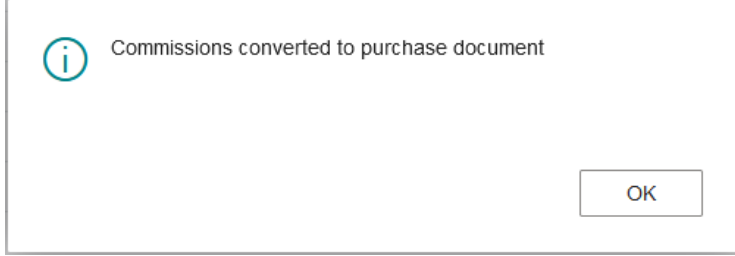

#### <span id="page-13-0"></span>**Find Entries**

This Action group will show you associated source documents to the commissions.

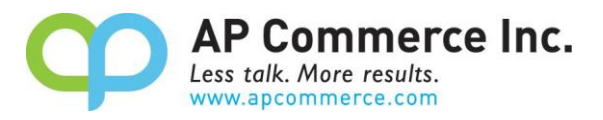

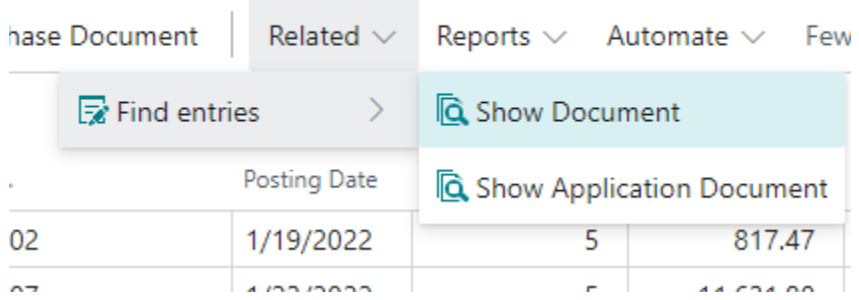

- Show Document
	- o This will show records associated with the Document No. field. This is the source document on which the commission is calculated from.
- Show Application Document
	- o This will show records associated with the Application Document No. field. This is the application document that is used to apply to the source document. This is typically a payment or a credit memo.

#### <span id="page-14-0"></span>**Reports**

Reports to print commission information are located in the Reports action group:

- 1) Commission by Order
	- a. This report displays the commissions for each order. Typically used if you pay your commission based on the Commission % defined on the salesperson card.
- 2) Commission by Item
	- a. This report displays the commissions for each line item. Typically used if you pay your commission based on the Commission % defined on the item, resource, etc.

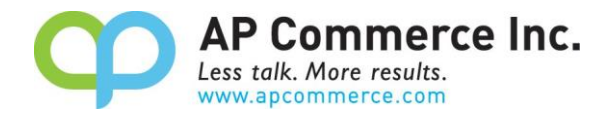

### <span id="page-15-0"></span>**Case Example – Commission Calculated on Order**

In this example, the sales commission is calculated based on the order.

The commission will be calculated based on the following example:

Invoice Amount = \$1,000 Salesperson Commission % = 5% ItemA =  $$300$ ItemB =  $$400$ ItemC =  $$100$ Freight / Sales Taxes = \$200

If the customer pays \$600 for this invoice in November, the commission will be:

Application Percentage = \$600 / \$1,000 = 60% ItemA = \$300 \* 60% \* 5% = \$9.00 ItemB = \$400 \* 60% \* 5% = \$12.00 ItemC =  $$100 * 60\% * 5\% = $3.00$ 

The total commission for the invoice for November would be \$24.00.

If the customer pays the remainder of the invoice in December, the calculation will follow the same format and the commission calculated will be for December based on 40% of the Commissionable %.

<span id="page-15-1"></span>The commission calculated will be rounded to the nearest number.

### **Case Example – Commission Calculated on Item**

In this example, the sales commission is calculated based on the individual item commission %.

The commission will be calculated based on the following example: Invoice Amount = \$1,000 ItemA =  $$300 \text{ @ } 1\%$  commission ItemB = \$400 @ 2% commission ItemC = \$100 @ 5% commission Freight / Sales Taxes = \$200

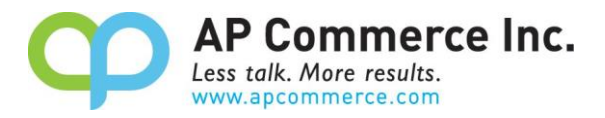

If the customer pays \$600 for this invoice in November, the commission will be:

Application Percentage = \$600 / \$1,000 = 60% ItemA = \$300 \* 60% \* 1% = \$1.80 ItemB = \$400 \* 60% \* 2% = \$3.60 ItemC = \$100 \* 60% \* 5% = \$3.00

The total commission for the invoice for November would be \$10.50.

If the customer pays the remainder of the invoice in December, the calculation will follow the same format and the commission calculated will be for December based on 40% of the Commissionable %.

The commission calculated will be rounded to the nearest number.

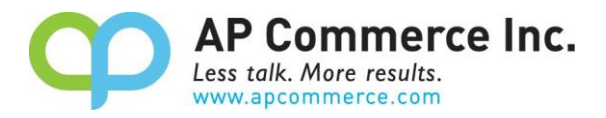

## <span id="page-17-0"></span>**Appendix – Fields Description**

Here are the notable table fields and their purpose within the Salesperson Commission Worksheet table.

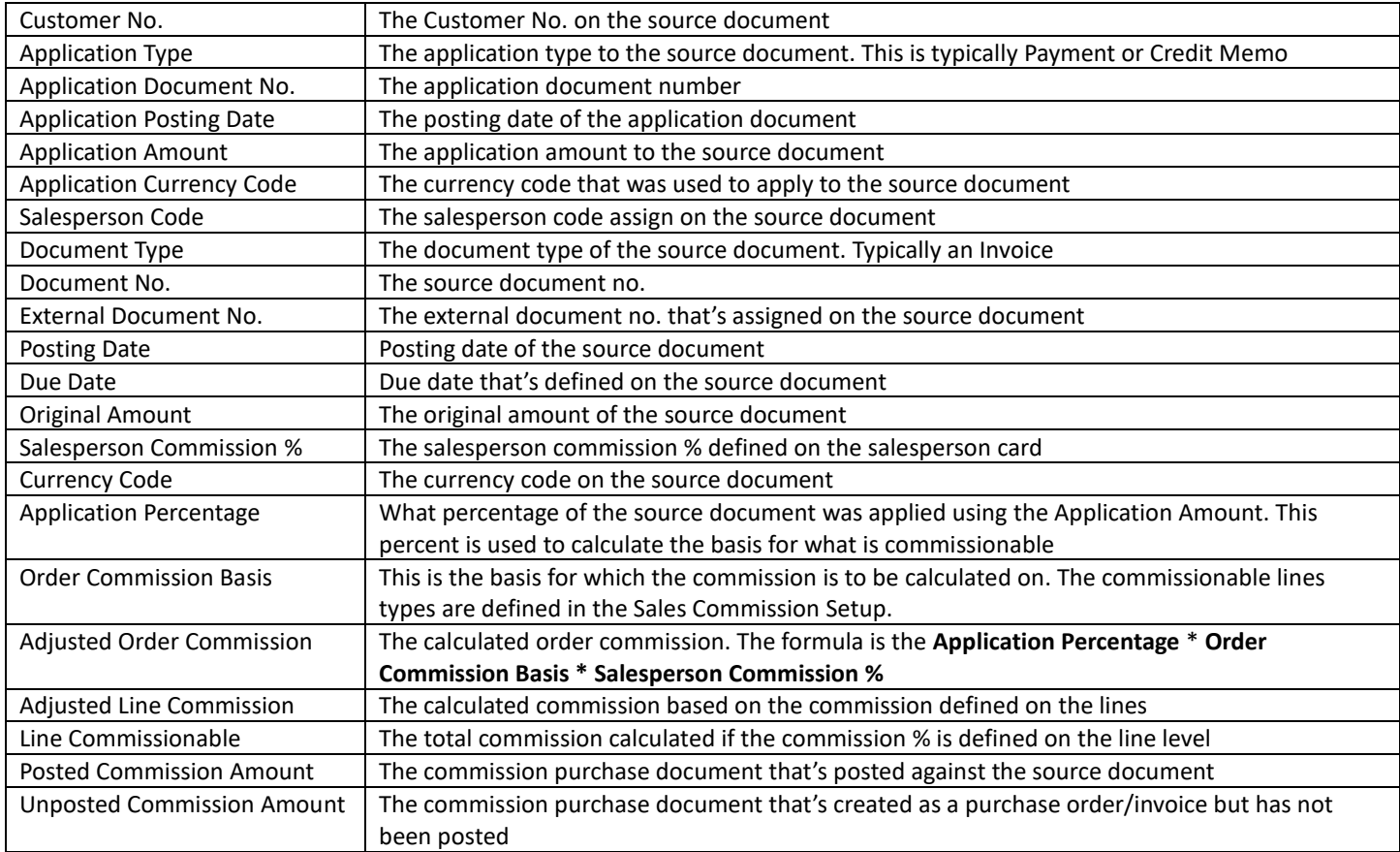